## Hur man går tillväga för att registrera telefoneni**AirKey Android**

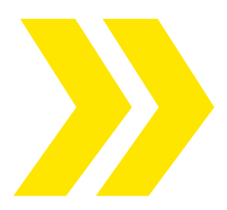

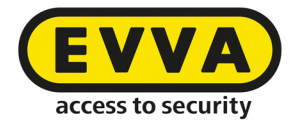

Administratören av Airkeysystemet har skickat en nyckel till din smarttelefon via SMS

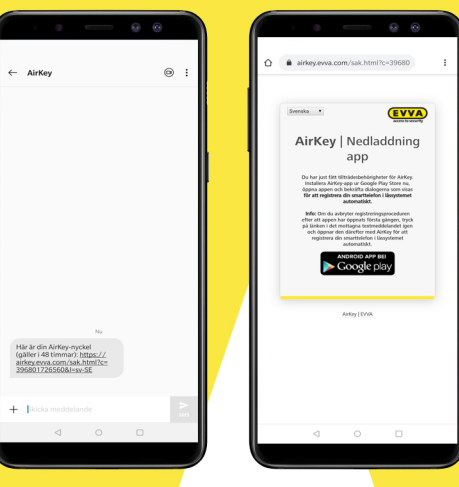

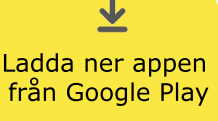

![](_page_0_Picture_6.jpeg)

![](_page_0_Picture_8.jpeg)

## Godkänn Öppna**AirKey**appen Licensavtalenfrån**EVVA**

![](_page_0_Picture_10.jpeg)

Vill du ge AirKey behörighet att<br>ringa och hantera telefonsamtal?

**Tillåt**behörighet att ringa & hantera telefonsamtal

![](_page_0_Picture_190.jpeg)

--------------------------------------------------

--------------------------------------------------

Registreringskoden genereras automatiskt,

Är den inte presenterad?

Återvänd till SMS:et från AirKey och klicka på länken så kommer registreringskoden att visas

![](_page_0_Picture_17.jpeg)

![](_page_0_Picture_18.jpeg)

**Tillåt** åtkomst till enhetens plats

![](_page_0_Picture_20.jpeg)

 $\mathfrak{g}\circ\mathfrak{g}$ G Väck först cylindern genom<br>att beröra den med handen!

**Berör**cylindern för att aktivera den

Cylindern visar sig i appen Klicka på cylindern (gulsymbol) för att öppna låset

![](_page_0_Picture_24.jpeg)

Download on the

**SETTON**<br>Google Play